## Using Entire Connection Version 3.1.1

Texas A&M University
Financial Management
Services

I love FAMIS

#### **Objectives**

 Download FAMIS Screens into a Spreadsheet

I love FAMIS

 Print FAMIS Screens Without Using Print Screen

#### What is Entire Connection?

 Software that allows you to logon to FAMIS and download and print some FAMIS screens.

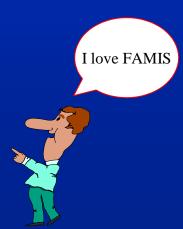

#### **Getting Started**

- Click your Entire Connection Icon
- Enter "SYSTEM" as the User ID & "PASSWORD" as the Password

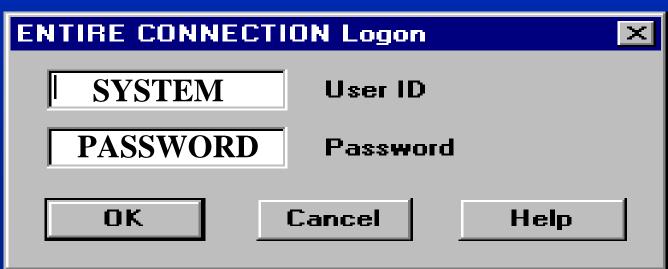

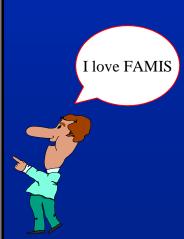

### The Session Box Appears

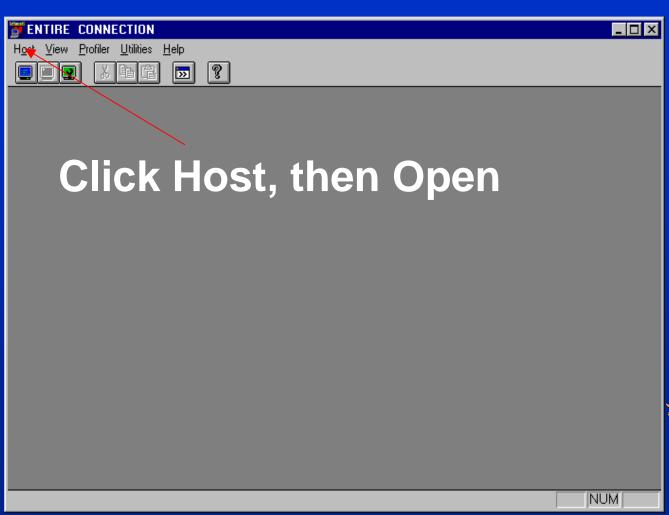

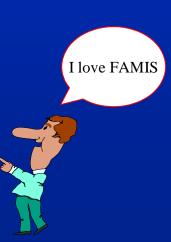

### The ATM Screen Appears

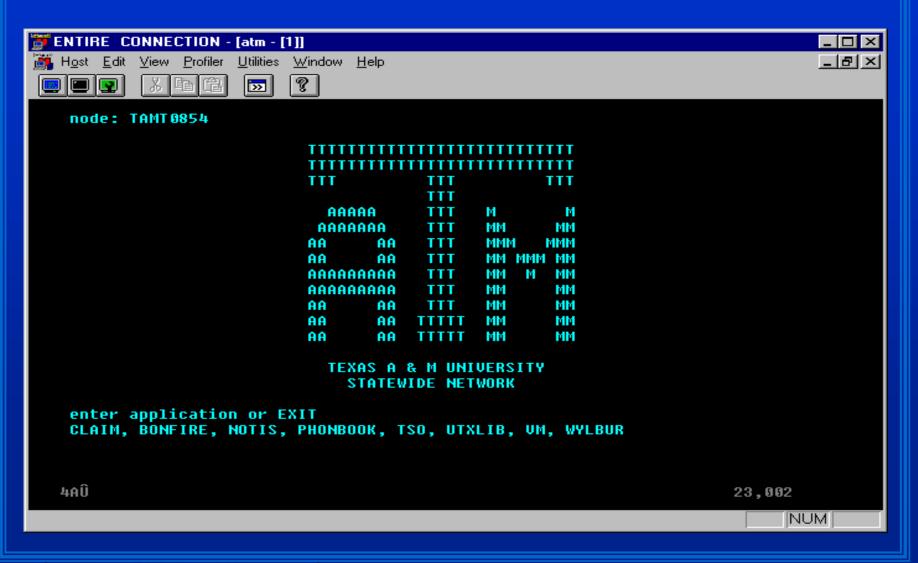

#### **Color Settings**

- Change color settings if you cannot see the cursor
  - -Click Host
  - -Click Session Setup
  - -Click Modify
  - -Click the Colors Tab

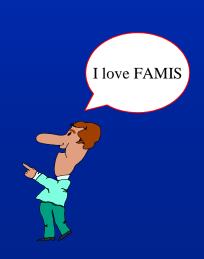

### Using the Colors Tab

- Under available color schemes, choose SAGCOLORS
- Click Modify

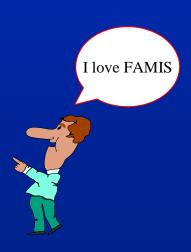

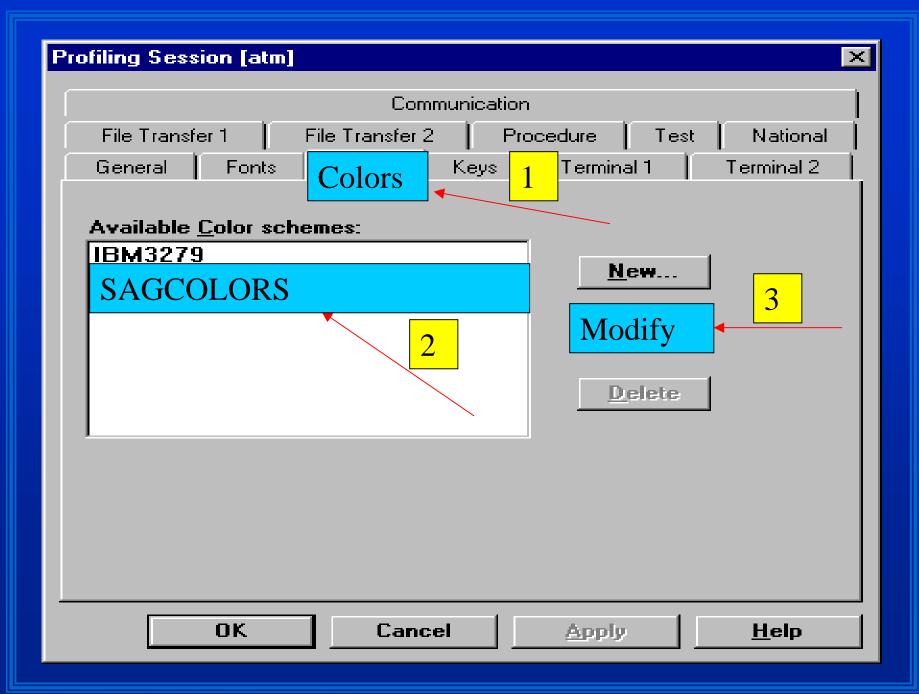

### Color Settings Continued

Under Background Colors

-Change General and Unprotected

to black

-Steps:

3

2, 4

5

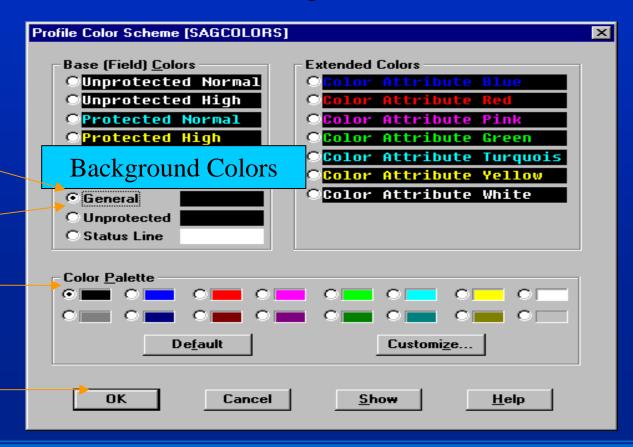

#### Save Your New Colors

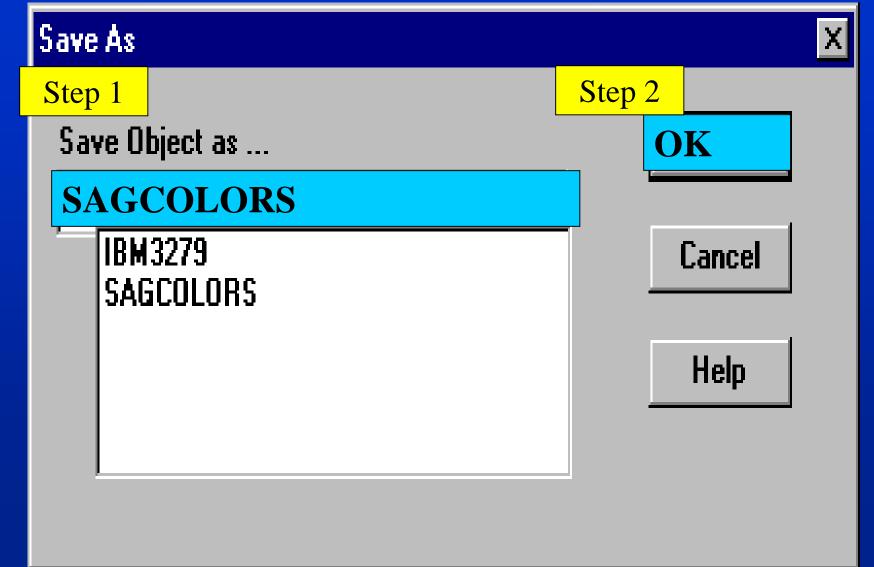

#### You Are Now Ready to Log On

 Log on like you would normally log on to FAMIS

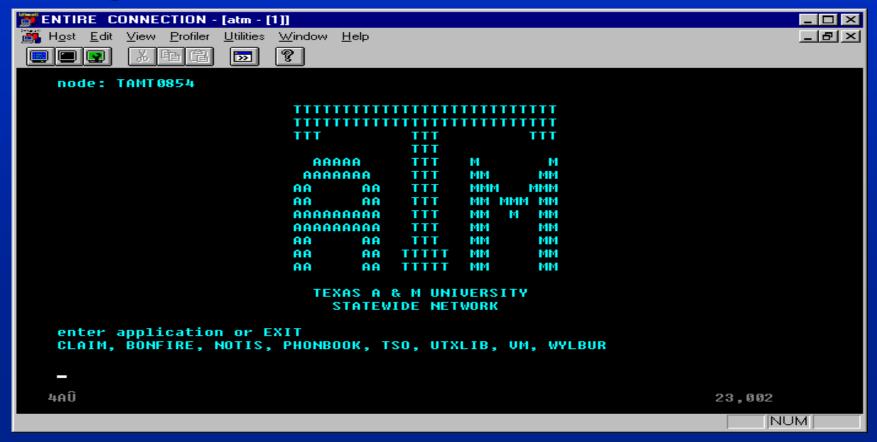

## Entire Connection Menus M08 & M09

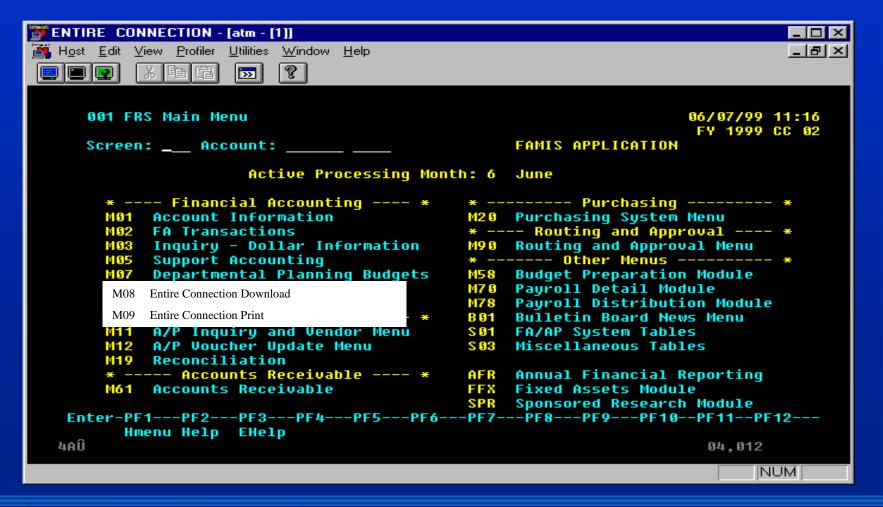

#### M08 - Entire Con. Download

```
M08 Entire Connection Download
                                                            06/07/99 11:20
                                                             FY 1999 CC 02
  Screen: _
   *----* Accounts *-----* *----* Batch *-----*
   629 Account Search
                                       827 FA Trans Inquiry by Batch
                                       127 AP Trans Inquiry by Batch
   868 Support Account Search
   618 GL 6 Digit List
                                       627 AR Trans Inquiry by Batch
   619 SL 6 Digit List W Category Totals
   869 SA 11 Digit List W Category Total
                                       *----* Flags *-----
                                       805 Maintain GL Control Description
   *----* Transactions *-----* 806 Maintain SL Subcode Description
   628 Trans Inquiry by Account
                                       860 Department Table Maintenance
   846 Trans for Month By Refer.
   847 Trans Inquiry on Reference
   048 Trans Inquiry Acct/Sbcd/Mon
   863 Trans Inquiry by SA
   686 Inquiry by Subcode
   681 Detail Trans by Subcode
Enter-PF1---PF2---PF3---PF4---PF5---PF6---PF7---PF8---PF9---PF18--PF11--PF12---
      Hmenu Help EHelp
4AÛ
                                                              04,012
```

### M08: Downloading

 Download information into a spreadsheet so you can modify the data the way you need to see it.

I love FAMIS

#### **Download Tip**

- If you download the file in Excel, it will not download the column headings.
- Instead, download it as a dBaseIII or Lotus file. Then open it in Excel and resave it as an excel document rather than a dBaseIII or Lotus document.

### **Downloading Steps**

- Proceed to an M08 screen
- Enter action line information
- Press PF9 to download

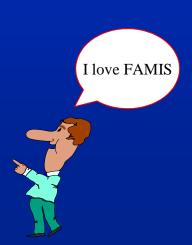

## Download Screen 860 into dBASEIII

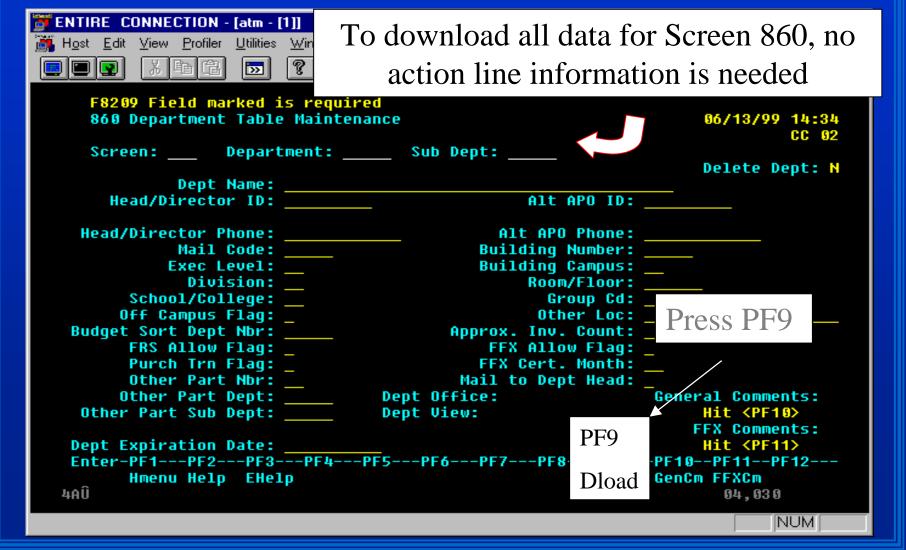

#### Press enter at this screen

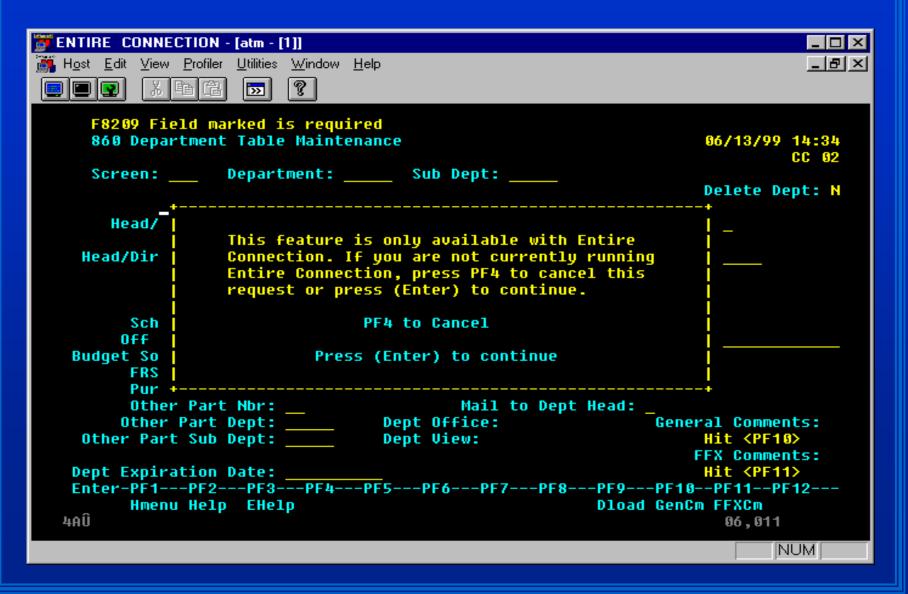

#### This Screen Will Appear

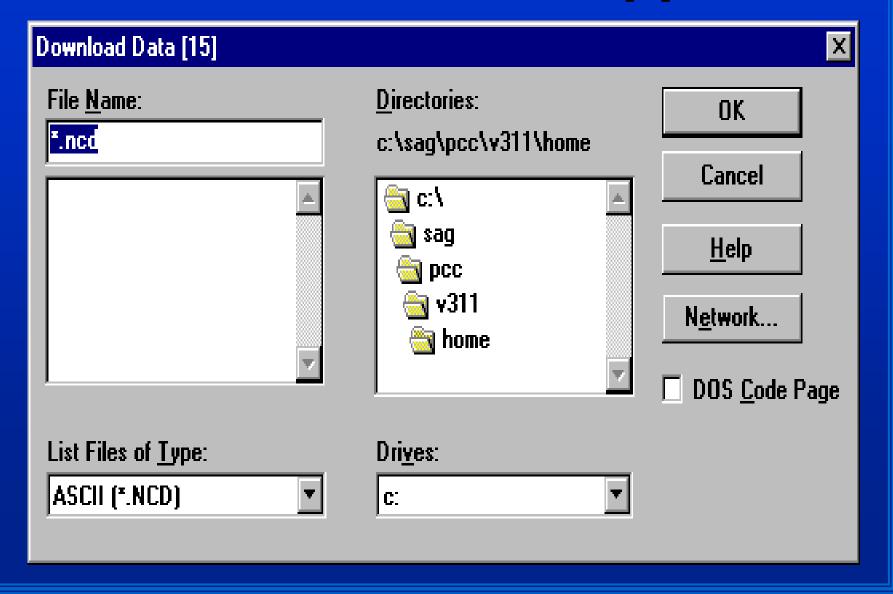

## Step 1: Choose Where To Download the Data

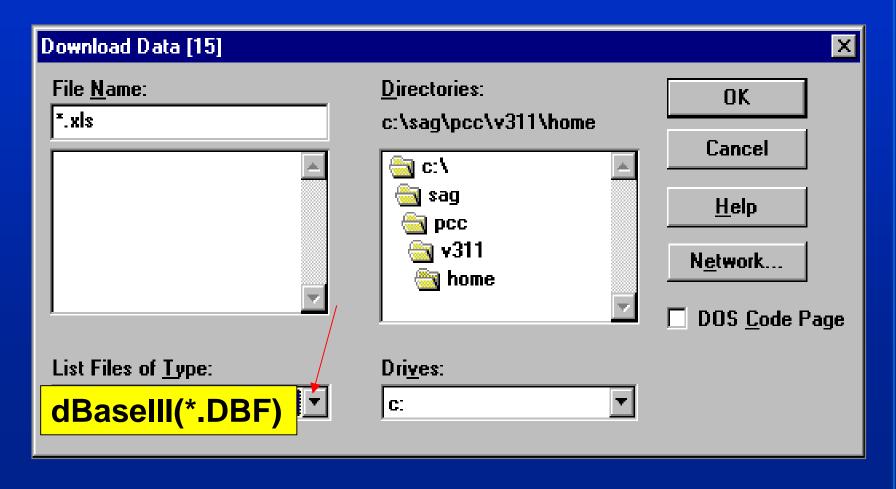

# Step 2: Insert a File Name & Appropriate Extension

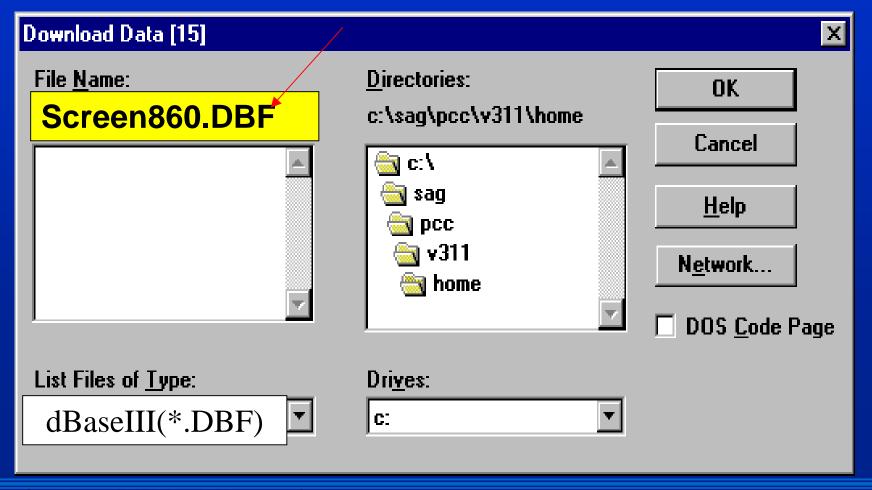

## Step 3: Choose the Download Drive & Click OK

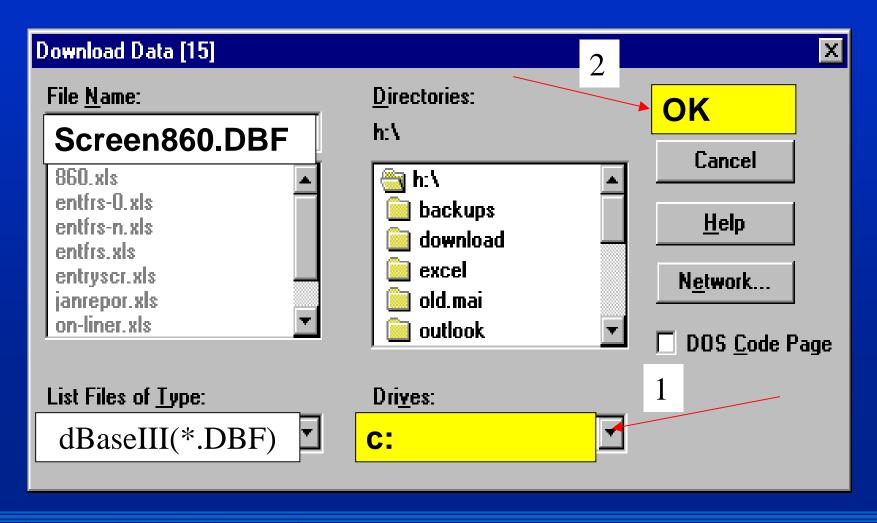

#### **Press Enter to Download**

| ENTIRE CONNECTION       | - [atm - [1]]                                | _ B ×             |
|-------------------------|----------------------------------------------|-------------------|
| Host Edit View Profiler |                                              | _B×               |
|                         |                                              |                   |
|                         |                                              |                   |
|                         | arked is required                            |                   |
| 860 Departmen           | t Table Maintenance                          | 06/14/99 10:40    |
|                         |                                              | CC 02             |
| Screen:                 | Department: Sub Dept:                        |                   |
|                         | ++                                           |                   |
| + +                     |                                              | +                 |
| Head/                   |                                              | 1 _               |
| 1.1                     | With the current parameters you have set you |                   |
| Head/Dir                | downloaded 618 records. Press (Enter)        |                   |
| i i                     | to continue.                                 |                   |
|                         |                                              |                   |
|                         |                                              |                   |
| Sch                     | Press (Enter) to continue                    |                   |
| Off                     | riess (energy to continue                    |                   |
|                         |                                              |                   |
| FRS I                   |                                              |                   |
|                         |                                              |                   |
|                         |                                              |                   |
| utner Par               | t Nbr: Mail to Dept Head: _                  |                   |
|                         | Dept: Dept Office: Ge                        |                   |
| Other Part Sub          | Dept: Dept View:                             | Hit <pf10></pf10> |
|                         |                                              | FFX Comments:     |
| Dept Expiration         | Date:                                        | Hit <pf11></pf11> |
| Enter-PF1PF2            | PF3PF4PF5PF6PF7PF8PF9PF                      | 10PF11PF12        |
| Hmenu Hel               | p EHelp Dload Ge                             | nCm FFXCm         |
| 4 A Û                   |                                              | 06,013            |
|                         |                                              |                   |

#### Retrieving the Data

- The download will be saved in the program in which you specify.
- Open the program in which you would like to access the download (e.g. Excel)
- Open the file
- Modify it
- Save it

## Opening a dBase or Lotus Download in Excel

- To get column headings to automatically appear in Excel,
  - Download the file into dBaseIII or Lotus
  - -Open Excel

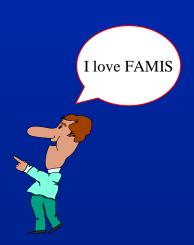

### Quick Downloading Tip

In the Excel Open File box, change
 Files of Type to all files

I love FAMIS

- -Select the downloaded file
- Open it in Excel
- -Re-save the document as an Excel file

## Downloading Directly into Excel

• You may download directly into Excel, but it will download the column headings into a separate file, which you must then transfer into Excel.

# Downloading Directly into Excel (2)

- If you download into Excel, for every Excel download, Entire Connection creates a file with a .NCF extension
- Example:
  - -Screen860.xls
  - -Screen860.ncf

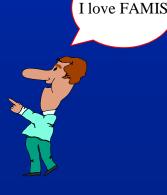

#### .NCF Files

- NCF files contain the column headings
- You must find & open .NCF files in Windows Explorer

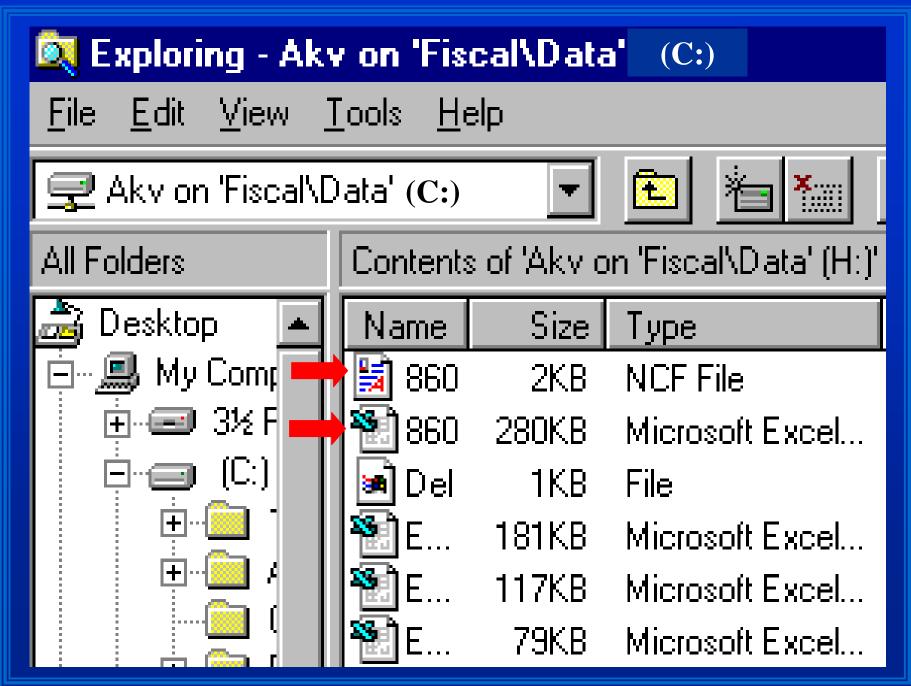

#### The .NCF File

- Most likely your .NCF file will be next to your saved download in Windows Explorer
  - -However, sometimes the system will save the .NCF with a capital letter, placing it in a different location

### The Open .NCF File

|    | A             | В                                  | С        | D        |                    | E | F | G | H |  |
|----|---------------|------------------------------------|----------|----------|--------------------|---|---|---|---|--|
| 1  | File name: I  | H:\860.                            | XLS      |          |                    |   |   |   |   |  |
| 2  | Status : Te   | ssfully                            |          |          |                    |   |   |   |   |  |
| 3  | Start : 06/   | 13/99 1                            | 14:32:05 |          |                    |   |   |   |   |  |
| 4  | End : 06/     | <b>′</b> 13/99                     | 14:32:34 |          |                    |   |   |   |   |  |
| 5  | Records : 6   | \$18                               |          |          | Basic information  |   |   |   |   |  |
| 6  | Userid : Kī   | 702RR                              |          | \        |                    |   |   |   |   |  |
| 7  | Library : IAI | FRS                                |          |          | about the download |   |   |   |   |  |
| 8  | Program : 2   | ZNSPO                              | NDP .    |          |                    |   |   |   |   |  |
| 9  | Buffers: 49   | }                                  |          |          |                    |   |   |   |   |  |
| 10 | Globals : .,= | =                                  |          |          |                    |   |   |   |   |  |
| 11 |               |                                    |          |          |                    |   |   |   |   |  |
| 12 | Names :       |                                    |          | <b>*</b> |                    |   |   |   |   |  |
| 13 | DL.C          | AMPU                               | S-CD     |          |                    |   |   |   |   |  |
| 14 | DL.D          | EPT                                |          |          |                    |   |   |   |   |  |
| 15 | DL.S          | DL.SUB-DEPT The column headings in |          |          |                    |   |   |   |   |  |
| 16 | DL.D          | DEPT-NAME column order             |          |          |                    |   |   |   |   |  |
| 17 | DL.E          | XEC-L                              | .EVEL    |          | colullii oldel     |   |   |   |   |  |
| 18 | DL.D          | IVISIOI                            | V        |          |                    |   |   |   |   |  |
| 19 | DL.S          | CHOO                               | L        |          |                    |   |   |   |   |  |

### .NCF Column Headings

- You must transfer the .NCF column data to your download file
- You must have experience with
  - Cutting & pasting
  - Delimiters (helpful,not required)

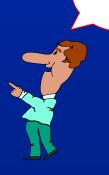

I love FAMIS

### **Downloading Summary**

- Proceed to M08 FAMIS screen
- Press PF9
- Enter Download options
  - -file type, file name, drive
- Press enter
- Open downloaded file

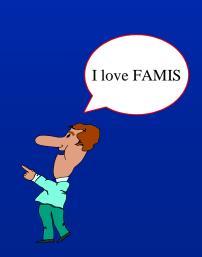

### Downloading Summary (2)

- If you downloaded into Excel:
  - Open Windows Explorer
    - Find the .NCF file
  - Open the .NCF file
  - Transfer column headings from .NCF to downloaded file
  - Manipulate your data!

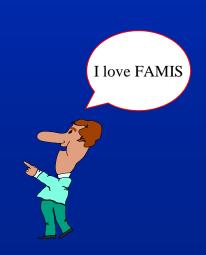

# Printing Using Entire Connection

- While logged in through Entire Connection:
  - -You may not "print screen"
  - -You may only print M09 Entire Connection print screens

I love FAMIS

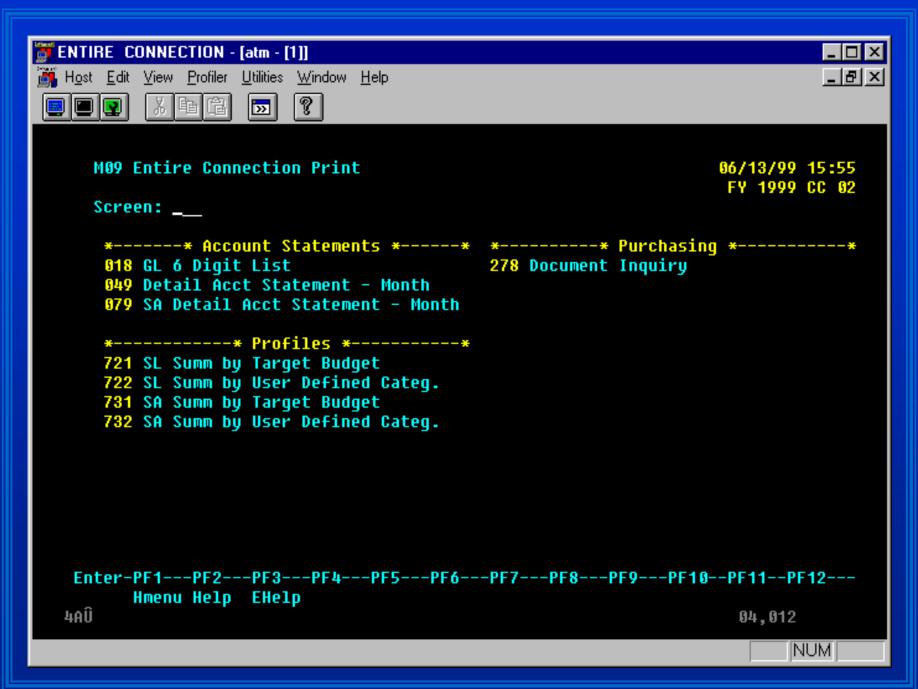

# Step 1: Set the Print Settings

- Set Windows 95 & Entire Connection printer settings
- In Windows 95
  - -Click the Start button
  - Choose Settings
  - -Choose Printers

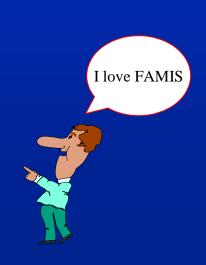

### Step 1: Printing (2)

- Double click the printer you need
- Click Printer, then Properties
  - -Select the Paper tab
    - Choose landscape
    - Select legal paper
    - Click OK

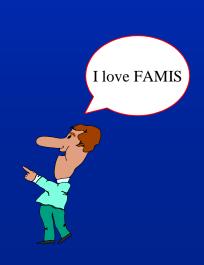

#### Step 1: Printing (3)

 When you are finished using Entire Connection, change your Windows 95 print settings back to the way you need them.

I love FAMIS

# Step 1: Printing (4)

- Change the Entire Connection print settings.
- On the toolbar, click Profiler
- Choose User
- Click Modify

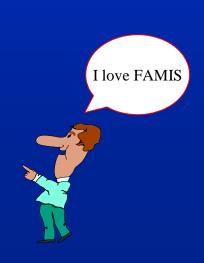

# Step 1: Printing (5)

- Click Printer Fonts Tab
  - -Font Family Name: Courier New
  - -Style: Regular
  - -Size: 12
- Click OK

OR

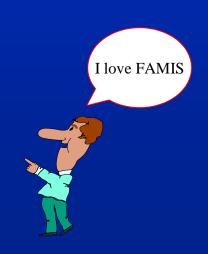

# Step 1: Printing (6)

- Click Printer Fonts Tab
  - -Font Family Name: Lineprinter
  - -Style: Regular
  - -Size: 8
- Click OK

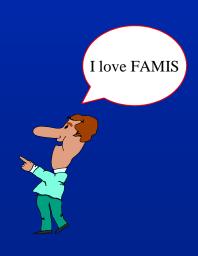

#### Step 1: Printing (7)

- Click the Listbox Tab
  - -Font Family Name: Fixedsys
  - -Size: 8 X 15

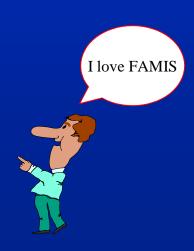

# Step 2: Proceed to an M09 Screen

```
49 Detail Account Statement For A Month
                                                                   06/13/99
                        FISCAL DEPARTMENT
                                                                    FY 1999
 Screen:
          Account: 120007
                                Month: 6
                                            Ref: 4
                                                    Rev/Exp: E
                                                                 Page: 1
                                                      Sales or
Date Description
                            Ref 4
                                        Budget
                                                      Expenses
                                                                    Encumbrai
06/01 Balance Forward
                                                                      269,85
                           Input action line data
06/04 BIWEEKLY PAYROLL
                                                           824.00
                                                                          82
06/04 BIWEEKLY PAYROLL
                                                            92.70
06/04 BIWEEKLY PAYROLL
                                                         2,433.60
06/04 BIWEEKLY PAYROLL
                                                           508.53
06/04 BIWEEKLY PAYROLL
                                                           547.84
06/04 BIWEEKLY PAYROLL
                                                           136.48
                                                         2,590.40
                                                                        2,59
06/04 BIWEEKLY PAYROLL
06/04 BIWEEKLY PAYROLL
                                                     Press PF9 to print
06/04 BIWEEKLY PAYROLL
06/04 BIWEEKLY PAYROLL
06/04 BIWEEKLY PAYROLL
                                                         9.842.24
                                                                        9,84
                                                         1,879.31
06/04 BIWEEKLY PAYROLL
                          * Continued on next page *
                                                        PF9
Enter-PF1---PF2---PF3---PF4---PF5---PF6---PF7---PF8--
                                                             -PF10--PF11--PF
     Hmenu Help
                                                              Left
                                                                    Right
                  EHelp
                                           Bck
                                                 Fwrd
                                                        Print
٩Û
                                                                     04,012
```

M

#### **Printing Summary**

- Change Windows 95 print settings
- Change Entire Connection Print Settings
- Proceed to screen
- Press PF9

#### Help

- Financial Management Services
  - -458-1147 or 847-8833
- TAMU CIS to purchase it

http://cis.tamu.edu/customer-sales/sell/entire.html

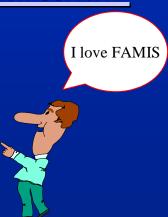